## **Zachycení a příprava rezervace pro čtenáře (na dokumentaci se pracuje)**

Rerezerace mohou mít v Evergreenu čtyři statusy: Čekání na jednotku (exemplář), Čekání na jednotku (exemplář), V přepravě nebo Připraveno k vyzvednutí.

Čekání na jednotku: všechny rezervovatlené jednotky jsou buď vypůjčeny nebo nejsou dostupné z jiného důvodu. Čekání na zachycení: Systém našel vhodnou jednotku a přiřadil ji k rezervaci. Přiřazená jednotky je zobrazena v Seznamu požadavků na rezervace (viz menu Výpůjčka → Seznam požadavků na rezervace) a čeká na zachycení rezervace personálem V přepravě: Rezervace byla zachycena v jiné knihovně, než má být vyzvednuta čtenářem a je na cestě do knihovny pro vyzvednutí. Připraveno k vyzvednutí. Rezervace byla zachyena personálem, je na regále s rezervacemi k vyzvednutí a čeká na vyzvednutí čtenářem.

Příprava rezervací pro čtenáře

Pokud je jsou všechny rezervovatelné exmpláře v době zadání rezervace půjčeny, jakmile se vrátí vhodná jednotka, je personál při vracení této jednotky upozorněn, že jde o rezervovaný dokument a který čtenář si jej rezervoval. Pokud není v modifikátorech vracení nastaveno Potlačit rezervace a přepravy, vytiskne se zároveň průvodka rezervace, kterou je možné vložit do knihy.

Jestliže je rezervovaný dokument dostupný, je nutné, aby personál tento exemplář připravil pro čtenáře.

Zobrazte se seznam rezervací pomocí volby menu Výpůjčka → SEznam rezervací k vyzvednutí. Zobrazí se seznam rezervací, které je nutné připravit. Seznam je možné vytisknout. Zobrazení položek lze řadit kliknutím na záhlaví sloupce (řazení slopuců však neovlivní tiskový výstup).

Pro tisk seznamu razevací jsou dostupné tyto volby: Vytisknout plný seznam: Při této volbě se tiskne Název dokumentu, Autor, Umístění regálu, Signatura a čárový kód. This method uses less paper than the alternate strategy.

 Print Full Pull List (Alternate Strategy) prints the same fields as the above option but also includes a patron barcode. This list will also first sort by copy location, as ordered under Admin → Local Administration → Copy Location Order.

 Download CSV – This option is available from the List Actions button (adjacent to the Page "#" button) and saves all fields in the screen display to a CSV file. This file can then be opened in Excel or another spreadsheet program. This option provides more flexibility in identifying fields that should be printed.

holds-pull-4

 With the CSV option, if you are including barcodes in the holds pull list, you will need to take the following steps to make the barcode display properly: in Excel, select the entire barcode column, right-click and select Format Cells, click Number as the category and then reduce the number of decimal places to 0.

You may perform hold management tasks by using the Actions dropdown list.

The Holds Pull List is updated constantly. Once an item on the list is no longer available or a hold on the list is captured, the items will disappear from the list. The Holds Pull List should be printed at least once a day. Capturing Holds

Holds can be captured when a checked-out item is returned (checked in) or an item on the Holds Pull List is retrieved and captured. When a hold is captured, the hold slip will be printed and if the patron has chosen to be notified by email, the email notification will be sent out. The item should be put on the hold shelf.

To capture a hold, select Circulation  $\rightarrow$  Capture Holds (or press Shift-F2). holds-pull-5

 Scan or type barcode and click Submit. holds-pull-6

 The following hold slip is automatically printed. If your workstation is not setup for silent printing (via Hatch), then a print window will appear. holds-pull-7

 If the item should be sent to another location, a hold transit slip will be printed. If your workstation is not setup for silent printing (via Hatch), then another print window will appear.

 If a patron has an OPAC/Staff Client Holds Alias in his/her account, it will be used on the hold slip instead of the patron's name. Holds can a

<https://eg-wiki.osvobozena-knihovna.cz/>- **Evergreen DokuWiki CZ**

Permanent link: **[https://eg-wiki.osvobozena-knihovna.cz/doku.php/rezervace:zachyceni\\_rezervace?rev=1600079842](https://eg-wiki.osvobozena-knihovna.cz/doku.php/rezervace:zachyceni_rezervace?rev=1600079842)**

Last update: **2020/09/14 12:37**

From:

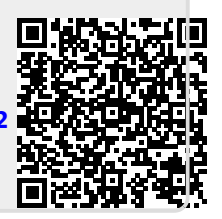